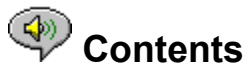

The following Help Topics are available:

Introduction - A brief description of RealAudio Player 3.0.

Overview - Descriptions of the various parts of RealAudio Player 3.0.

Using RealAudio Player - Step-by-step instructions for using RealAudio Player 3.0.

RealAudio Player Menus - Information about the options on each menu.

Setting Preferences - Information about customizing the performance of RealAudio Player 3.0.

Troubleshooting - Answers to commonly asked questions.

For the latest information on RealAudio products and Web sites, visit the Progressive Networks home page at:

#### **http://www.realaudio.com**

The latest support and technical information is available at: **http://www.realaudio.com/help.html**

For Help on Help, Press F1

## **Introduction**

Welcome to the RealAudio Player 3.0 by Progressive Networks. The RealAudio system is the premier real-time audio delivery system for the Internet.

Using RealAudio Player, you can listen to thousands of hours of live and pre-recorded clips, including sporting events, live radio stations, news, music, and lectures. In addition, RealAudio Player includes several different RealAudio Player components and provides access to a customized Timecast World Wide Web site.

For more information, refer to our web site **http://www.realaudio.com**

#### **See Also:**

New Features RealAudio Players Using RealAudio Player **Troubleshooting** 

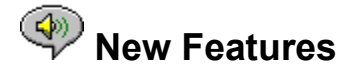

New features in RealAudio Player 3.0:

- · **New Codecs** Eight new encoding algorithms, including several for connections faster than 28.8 Kbps connections. In addition, there are now multiple codecs at the each bandwidth to provide the best possible sound quality for the specific content type.
- · **Stereo Sound** This is the first time any company has offered stereo sound for 28.8 Kbps modems. In addition, near CD quality sound can be delivered for ISDN and LAN connections.
- · **Robust UDP** Improves sound quality by improving communication between RealAudio Player and RealAudio Server.
- · **Java-enabled Plug-in** The Java-enabled Plug-in provides access to RealAudio programming within Java environments and extends the audio capabilities of your browser.
- · **HTTP Streaming** Allows casual audio content providers to stream RealAudio sound. While this method is not as robust, it provides a reasonable method for providing RealAudio content.

## $\circledast$

## **RealAudio Players Components**

In addition to RealAudio Player, four different special-purpose RealAudio Player components are installed on your computer. The components work with different elements within World Wide Web pages to deliver RealAudio sound in a variety of ways. The RealAudio Player components are:

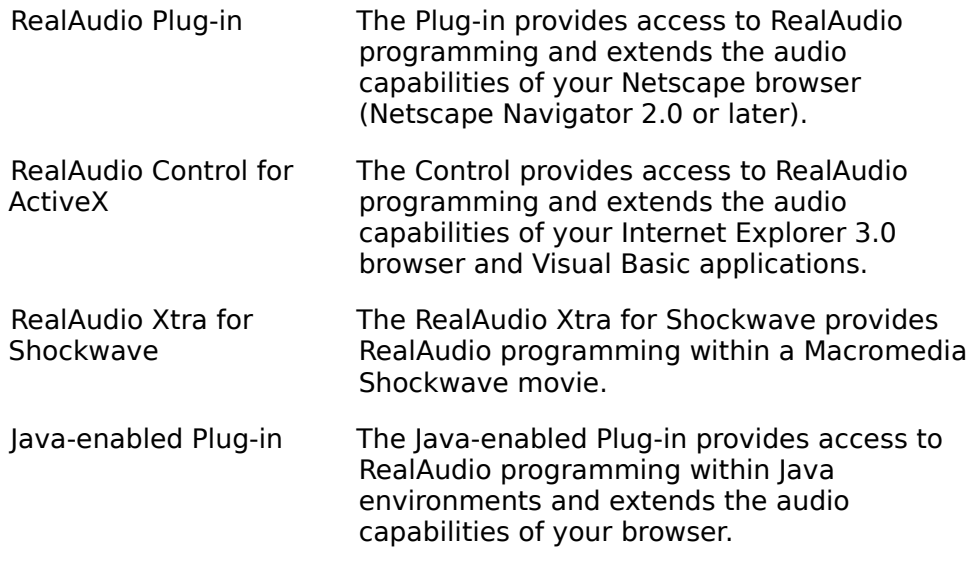

#### $\circledcirc$  **Overview of RealAudio Player**

The RealAudio Player enables you to listen to RealAudio files over the Internet or over a local area network in real-time, without downloading the sound clip to your hard drive. When you click on a RealAudio link from a World Wide Web page, your RealAudio Player automatically opens and plays the file you have selected.

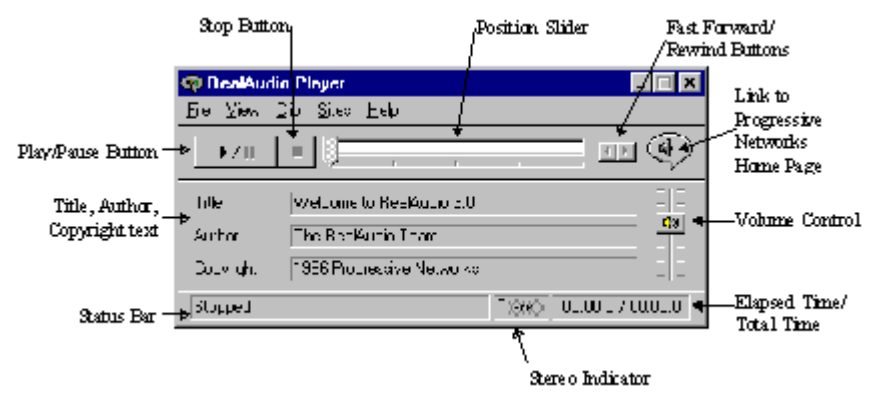

Overview of RealAudio Player

#### **Section Description**

Play/Pause Button This button plays or pauses a clip depending on the status of the clip.

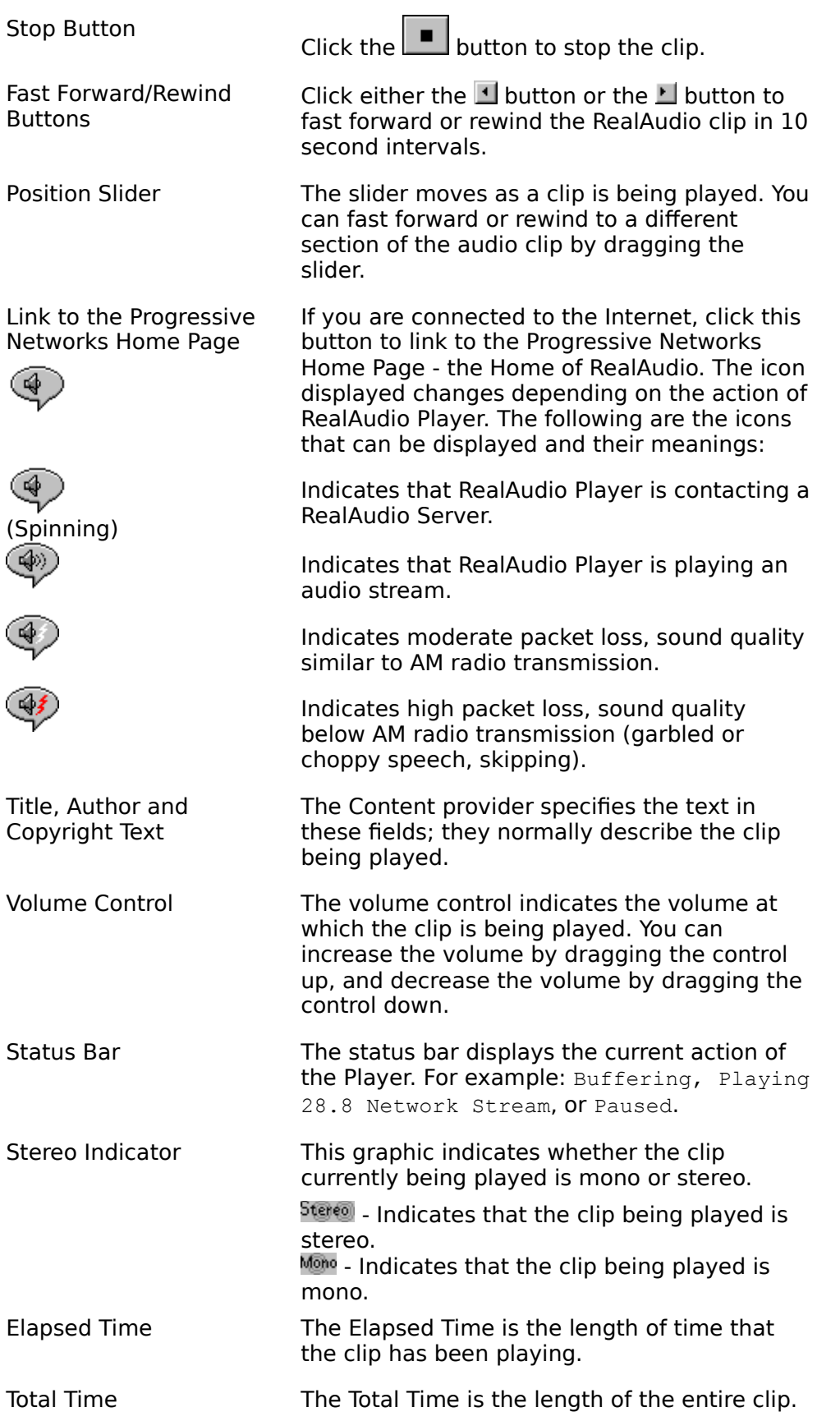

**Note:** When playing a live stream, the Total Time value is 00:00.0.

### **See Also:**

RealAudio Player Menus Using RealAudio Player **Troubleshooting** 

# **<sup><sup><sup>2</sup>**</sup> RealAudio Player Menus</sup>

The RealAudio Player has five menus: File, View, Clip, Sites, and Help. These menus allow you to take full advantage of RealAudio Player features.

### **See Also:**

File Menu **View Menu** Clip Menu **Sites Menu Help Menu** 

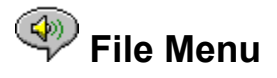

Commands from the File menu allow you to play RealAudio files without using your World Wide Web browser to find files on the Internet, and to exit RealAudio Player.

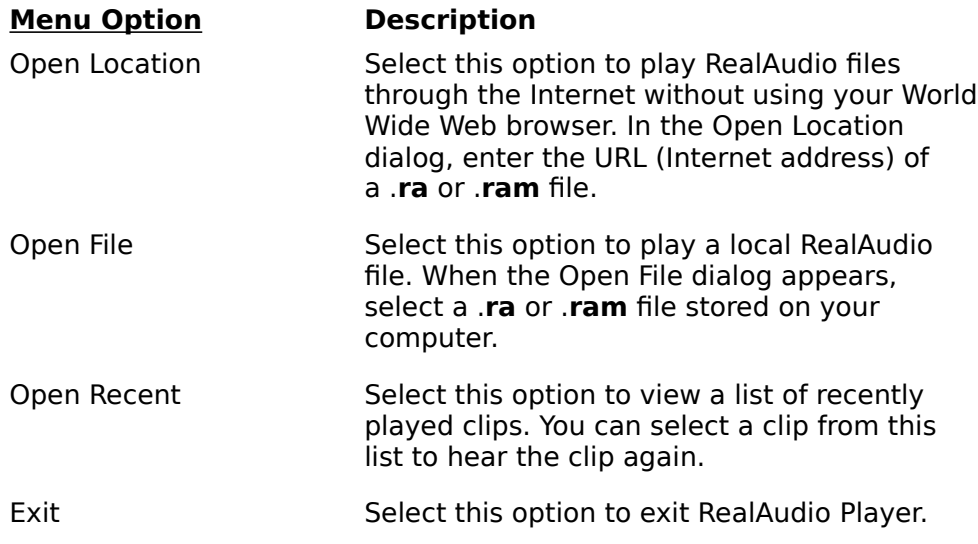

# **View Menu**

Commands from the View menu allow you to control the appearance, to customize the operation, and view the performance of RealAudio Player.

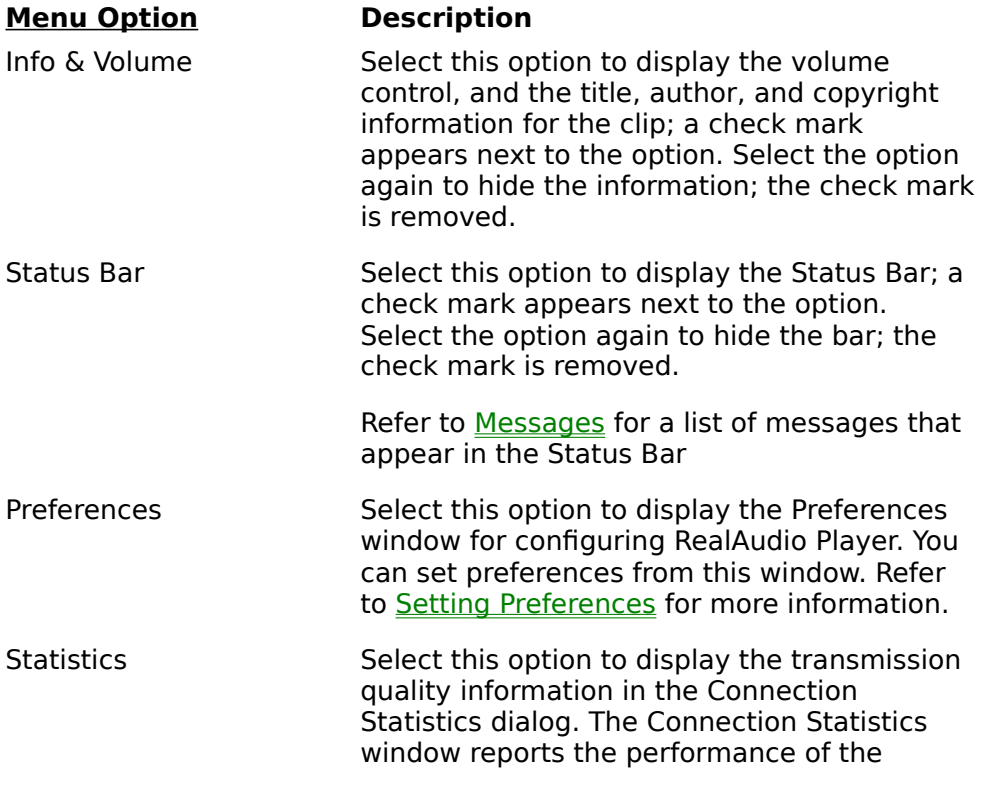

Server and RealAudio Player. Always on Top Select this option to make RealAudio Player remain on top of all other windows, even when another window is active; a check mark appears next to the option. Always on Top is convenient for keeping RealAudio Player visible while you interact with your World Wide Web browser. Select this option again to allow other windows to open on top of RealAudio Player; the check mark is removed.

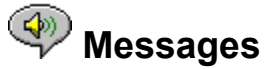

**Buffering** - Indicates that the Player has connected with a RealAudio server and is collecting the audio stream in the buffer (holding area) until enough packets arrive to start playing the audio stream. This takes only a few seconds.

Internet connection between the RealAudio

**Note:** If PerfectPlay Mode is enabled, the amount of the audio stream that is buffered before playing is increased.

**Stopped** - Indicates the audio has stopped, because you selected the stop button or because the end of the clip has been reached.

**Paused** - Indicates the audio has stopped because you selected the Pause button.

**(Clip 1 of 2)** - Indicates that the first clip of a multi-clip stream is being played.

**Playing xx.x local file** - Indicates the algorithm with which the local RealAudio file was encoded.

**Playing xx.x network stream** - Indicates the algorithm with which the network RealAudio file was encoded.

**Playing xx.x live stream** - Indicates the algorithm with which the live RealAudio file is being encoded.

**Contacting Host** - Indicates that the Player is requesting a file from a RealAudio Server.

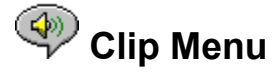

Some RealAudio clips are several files played one after the other. Commands from the Clip menu allow you to move between clips in a multi-clip RealAudio (**.ram**) file. They are similar to the seek buttons on a CD player. If there is only one RealAudio clip at the link you are accessing, these options are not available.

Previous Clip and Next Clip are also available from the shortcut menu that appears when you right-click the mouse button in RealAudio Player window.

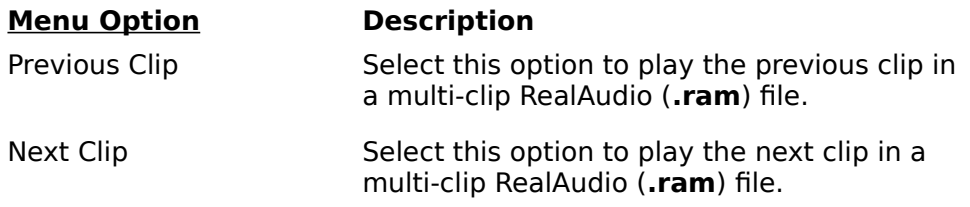

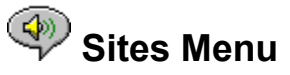

Commands from the Site menu allow you to access various pages at the Progressive Networks and Timecast World Wide Web sites. This feature works with popular World Wide Web browsers including Netscape Navigator, Internet Explorer, Mosaic, Spyglass Mosaic, and Spry Mosaic. If you are connected to the Internet, and your World Wide Web browser is not open, RealAudio Player opens it for you.

**Note:** You must be connected to the Internet in order to reach these sites.

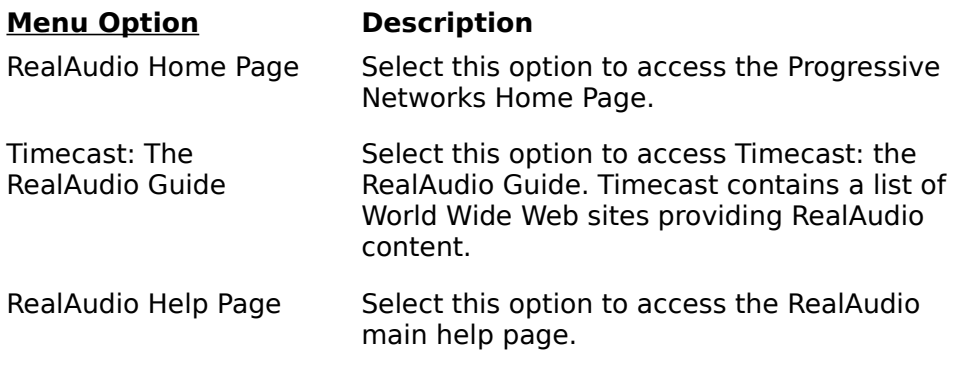

## **Help Menu**

Commands from the Help menu provide you with online help and information about RealAudio Player.

The latest support and technical information is available at:

#### **http://www.realaudio.com/help.html**

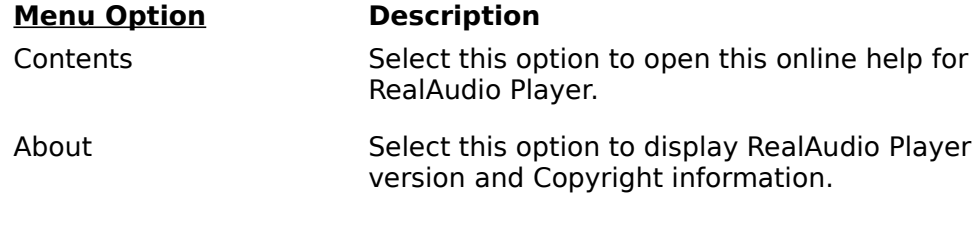

## **Using RealAudio Player**

The RealAudio Player enables you to click on a RealAudio link from your Web browser and begin playing audio instantly, without download delays. In addition, you can pause, rewind, fast-forward, stop, and start the audio at a click of a button.

### **See Also:**

**Starting a Clip Pausing a Clip Stopping a Clip** 

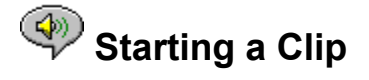

There are several ways to start a RealAudio clip:

- · Click a RealAudio link on a World Wide Web page. Your World Wide Web browser opens RealAudio Player and the audio is streamed to RealAudio Player immediately. After storing a few seconds of audio (buffering), the clip begins.
- · Access a World Wide Web site or select an action that automatically plays a clip. Your World Wide Web browser opens RealAudio Player and the audio is streamed to RealAudio Player immediately. After storing a few seconds of audio (buffering), the clip begins.

· Click **Open File** or **Open Location** on the File menu on RealAudio Player. For more information, refer to **File Menu**.

**See Also:**

Pausing a Clip

Stopping a Clip

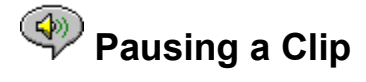

You can pause a clip while it is playing by clicking the  $\Box$  button. This halts the audio stream. If you want to resume the clip at the same point it was paused, click the

#### $\overline{\mathbb{R}/\mathbb{I}}$  $\mathbb I$  button.

If you pause a clip but do not resume playing after several minutes, the RealAudio Server may terminate your connection. The length of time you can pause a clip without your connection terminating depends on the particular RealAudio Server.

#### **See Also:**

**Starting a Clip** Stopping a Clip

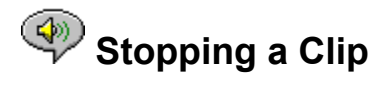

You can stop a clip while it is playing by clicking the **button.** The clip stops playing. To play the clip again from the beginning, click the

 $\rightarrow$  / H  $\blacksquare$  button.

**See Also:**

**Starting a Clip** Pausing a Clip

# **Setting Preferences**

You can customize RealAudio Player by changing the settings in the Preferences window. The Preferences control various aspects of RealAudio Player functionality such as the number of clips to remember, network information, and proxy information.

#### **See Also:**

General Preferences

Connection Preferences

Transport Preferences

Proxy Preferences

Advanced Preferences

Language Preferences

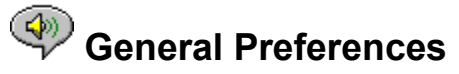

The General tab in the Preferences window contains preferences for number of clips saved on the Open Recent menu, and Synchronized Multimedia support.

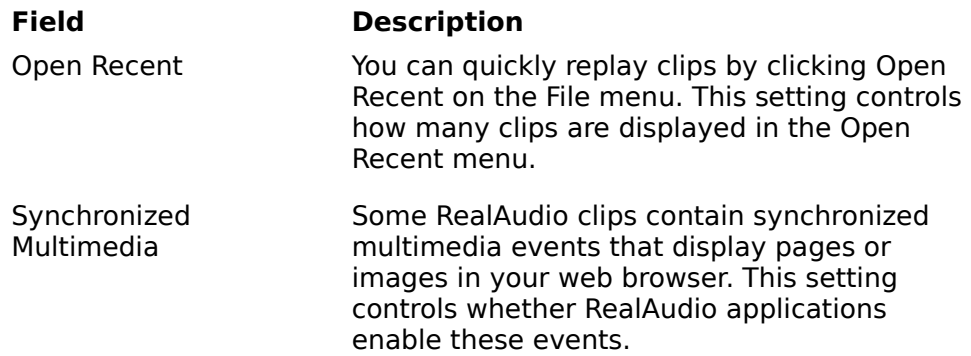

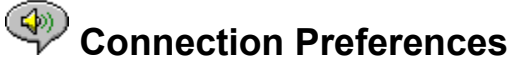

The Connection tab in the Preferences window contains information about your bandwidth, statistics, and server timeout.

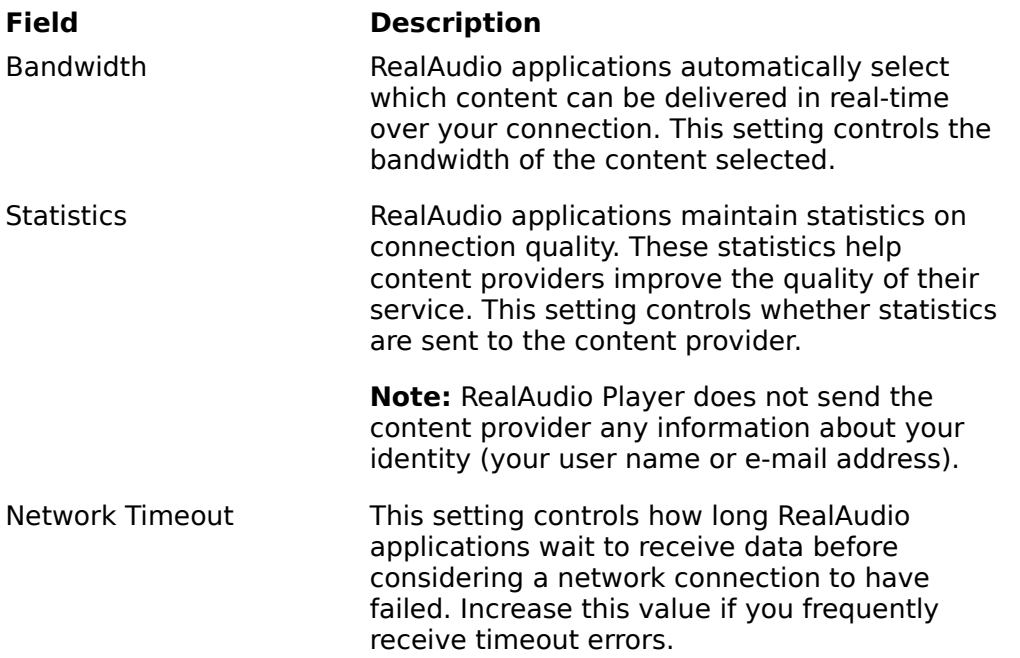

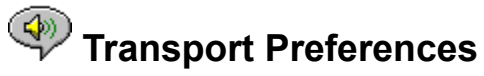

The Transport tab in the Preferences window allows you to customize your network connection for RealAudio Player.

The descriptions of these preferences assume a basic knowledge of Internet protocols and firewalls. For more information about firewalls, refer to our World Wide Web site at http://www.realaudio.com/firewall.html.

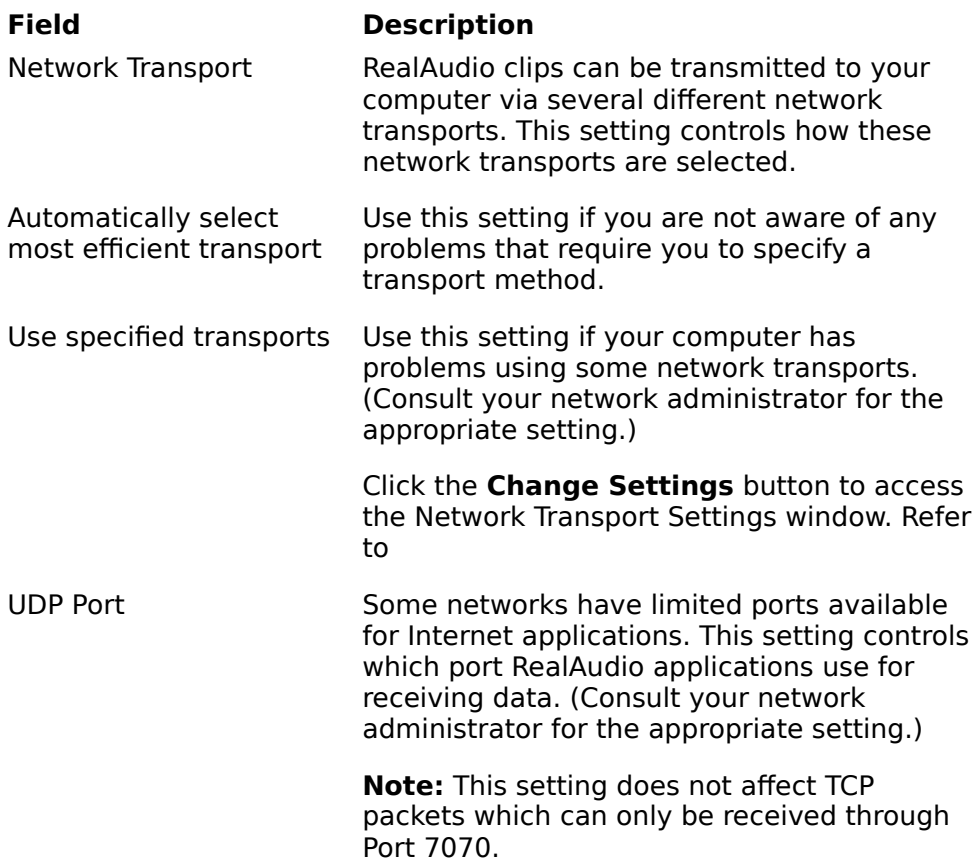

## **Specify Transports Window**

The Network Transport Settings window allows you to select the different modes of network transports that you can receive. (Consult your network administrator for the appropriate setting.)

## **Proxy Preferences**

A proxy is a server that acts as an intermediary between a company's protected LAN and the Internet. The proxy server insures that all data transmission between the Internet and a user on the LAN is authorized. RealAudio Player can be configured to work with proxy servers by setting the proxy preferences. If you set the Proxy preferences, you must enter a RealAudio Proxy and a HTTP Proxy.

For more information about proxies and firewalls, read **http://www.realaudio.com/firewall.html**.

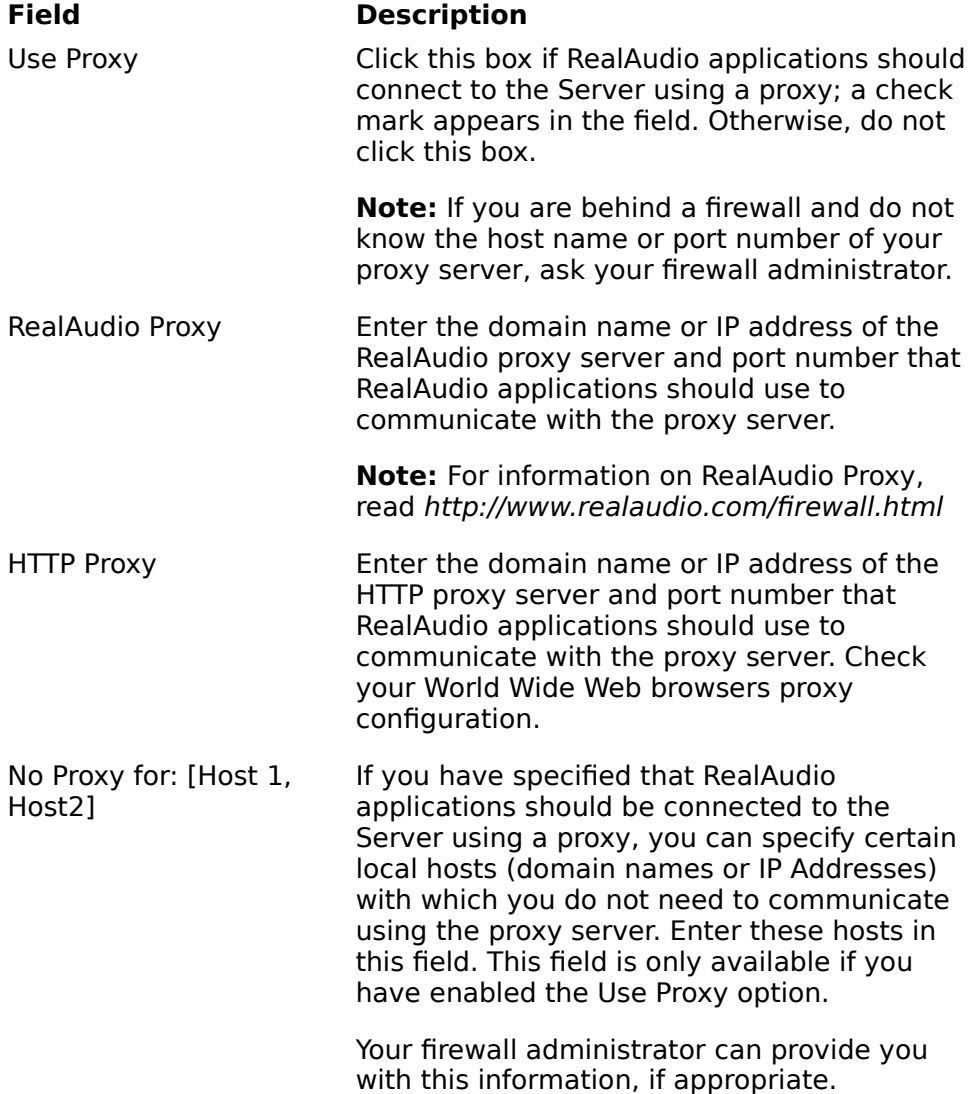

 **Advanced Preferences**

Options on the Advanced tab of the Preferences window override RealAudio Player defaults for sound card compatibility. You dont need these options unless you are having troubles

with sound quality.

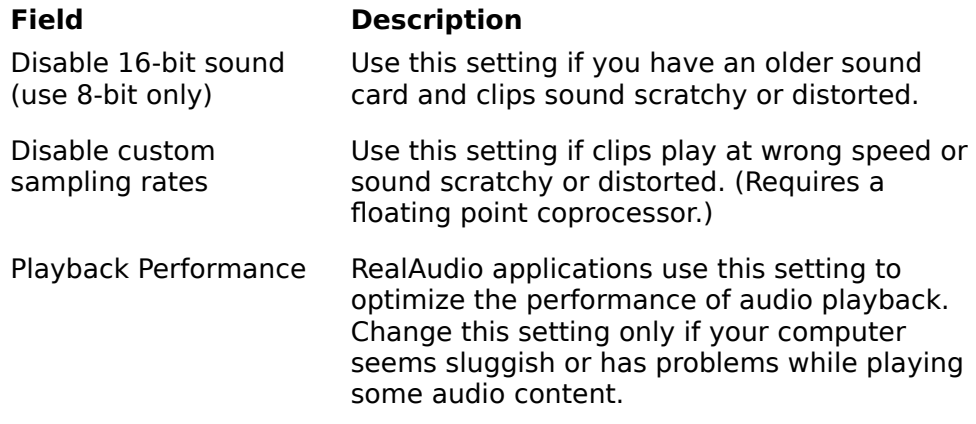

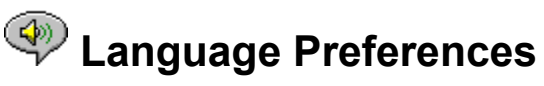

The setting on the Language tab of the Preferences window determines the language used within the RealAudio Player applications.

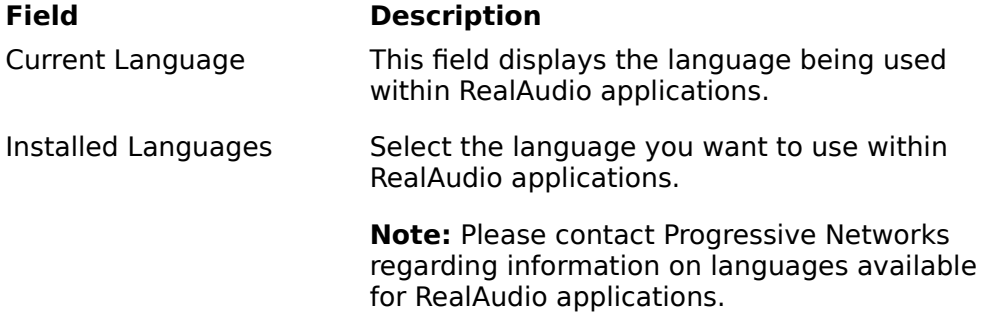

## **Troubleshooting**

For the latest information on RealAudio products, visit the Progressive Networks home page at:

#### **http://www.realaudio.com**

A technical knowledge base, frequently asked questions list and technical library are available from our web site at:

#### **http://www.realaudio.com/help.html**

#### **See Also:**

How do I configure my browser to support RealAudio?

What's wrong when the sound is poor?

Why doesn't my RealAudio Player have a Volume Control slider?

What causes RealAudio clips to occasionally skip?

Why can't I play RealAudio clips on my computer at work?

# **EXTERN HOW do I configure my browser to support RealAudio?**

With most browsers, RealAudio Player installation configures the browser to support RealAudio. If you change your browser and it stops recognizing RealAudio files, reinstall RealAudio Player.

#### **To manually configure your World Wide Web browser:**

- 1. Open the Options or Preferences or Settings menu.
- 2. Select the **Helper Applications** or similar option.
- 3. Look for "audio/x-pn-realaudio" in the File type list. If an entry exists, select the entry.

Otherwise, click **New Type**. Enter **audio** as the Mime Type. Enter **xpnrealaudio** as the Mime SubType. Click **OK**.

- 4. Enter **ra,ram** in the Extensions field.
- 5. Select the Launch Application option. Browse and find the directory in which RealAudio Player is installed.
- 6. Select RealAudio (raplayer.exe) as the application to launch.

## What's wrong when the sound is poor?

The sound quality should be similar to FM mono. If the sound quality is below AM radio transmission (garbled or choppy speech, skipping, etc.), use the following to isolate and correct the problem. If the audio quality was poor when the "Setup is Complete" file was played (during RealAudio Player installation), try configuring RealAudio Player or your sound card.

If the audio quality was poor from a particular site, use the Connection Statistics window in RealAudio Player to check for lost packets. If the packet loss is high, it may be due to a busy network. Connect to the site at a later time.

#### **If the audio quality is poor on every site, do the following:**

- 1. Check the actual modem connection speed. This may be shown in the lighted display for external modems, or through an information window if you have an internal modem (check the user manual for your modem). Sometimes service providers use a lower rate connection speed such as 14.4, so even though you are dialing in on a 28.8 modem, you are only receiving data at 14.4 Kbps.
- 2. For a 14.4 connection on an Apple Duo, go to the modem properties window and turn off the compression control. Compression uses CPU cycles that RealAudio Player may need. Since RealAudio files are already compressed, this utility is not necessary. Turning off compression will not affect your computer's other operations.
- 3. If you are using an external modem with a Windows PC and the Connections Statistics window shows minimal packet loss (10% or less), there may be a problem with the speed at which packets are transferred between the modem and serial card. Try setting the port speed higher (at least twice the modem speed).

# Why doesn't my RealAudio Player have a Volume Control slider?

Be sure a check mark appears next to the Info & Volume command on the View menu. If the check mark does not appear, select the Info & Volume option.

If the sound card installed in your computer does not support volume control, the Volume Control slider does not appear on RealAudio Player.

# What causes RealAudio clips to occasionally skip?

Starting or quitting large applications while playing RealAudio can cause a brief disruption of the playback.

# Why can't I play RealAudio clips on my computer at work?

If you're on a local area network which is attached to the Internet, and are unable to play RealAudio files from remote Web sites, it's possible that your company's firewall is preventing the RealAudio stream from reaching you. Users can receive live and on-demand audio from the Internet without exposing their company's network to security risks.

If your computer is behind a firewall, please see Progressive Networks firewall page for more information: **http://www.realaudio.com/firewall.html**

### Play/Pause Button

This button plays or pauses a clip depending on the status of the clip.

Stop Button Click the **button** to stop the clip.

### Fast Forward/Rewind Buttons

Click either the  $\blacksquare$  button or the

L button to fast forward or rewind the RealAudio clip in 10 second intervals.

### Position Slider

The slider moves as a clip is being played. You can fast forward or rewind to a different section of the audio clip by dragging the slider.

### Link to the Progressive Networks Home Page

If you are connected to the Internet, click this button to link to the Progressive Networks Home Page - the Home of RealAudio. The icon displayed changes depending on the action of RealAudio Player.

### Volume Control

The volume control indicates the volume at which the clip is being played. You can increase the volume by dragging the control up, and decrease the volume by dragging the control down.

### Status Bar

The status bar displays the current action of RealAudio Player. For example: Buffering, Playing 28.8 Network Stream, or Paused.

### Elapsed Time/Total Time

The Elapsed Time is the length of time that the clip has been playing and the Total Time is the length of the entire clip.

**Note:** When playing a live stream, the Total Time value is 00:00.0.

### Stereo Indicator

This graphic indicates whether the clip currently being played is mono or stereo.

 - Indicates that the clip being played is stereo. - Indicates that the clip being played is mono.

### Title, Author and Copyright Text

The content provider specifies the text in these fields; they normally describe the clip being played.

### File

Commands from the File menu allow you to play RealAudio files without using your Web browser to find files on the Internet, to record RealAudio files, and to exit RealAudio Player.

### View

Commands from the View menu allow you to control the appearance, to customize the operation, and view the performance of RealAudio Player.

### Clip

Commands from the Clip menu allow you to move between clips in a multi-clip RealAudio (**.ram**) file. They are similar to the seek buttons on a CD player. If there is only one RealAudio clip at the link you are accessing, these options are not available.

Previous Clip and Next Clip are also available from the shortcut menu that appears when you click the right mouse button anywhere in RealAudio Player window.

### **Sites**

Commands from the Site menu allow you to access various pages at the Progressive Networks and Timecast World Wide Web sites. This feature works with popular World Wide Web browsers including Netscape, Internet Explorer, Mosaic, Spyglass Mosaic, and Spry Mosaic. If you are connected to the Internet, and your World Wide Web browser is not open, RealAudio Player opens it for you.

**Note:** You must be connected to the Internet in order to reach these sites.

### Help

Commands from the Help menu provide you with online help and information about RealAudio Player.